# 第6章 Network Monitor ユーティリティ

## Network Monitorについて

ポップアップステータスモニター「Network Monitor」はプリンターの状態をパソコン画面に表示してお 知らせします。また、デスクトップに常駐するため、プリンターの状態をリアルタイムに監視することが できます。

### Network Monitorの起動

タスクバーのスタートボタンから「プログラム(Windows XP/Windows Vistaの場合は「すべてのプロ グラム」)」-「NETManager(または任意で指定したグループ名)」-「Network Monitor」を実行すると、 Network Monitorが起動します。

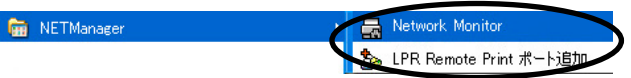

## Network Monitorの表示(フルモードの場合)

Windows標準の外観で、詳細なプリンター情報を表示することができます。

#### プリンタ情報

プリンター・ステータス状態および印刷状況を表示します。

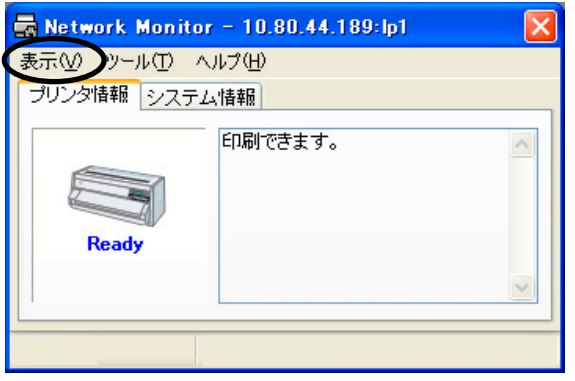

- ステータスメッセージ プリンターの状態を文字列で表示します。 「プリンタは印刷中です。」 「プリンタはオフラインです。」 「用紙がなくなりました。」 等
- 機種名 本製品の機種名を表示します。
- 転送状況 機種名の右に、印刷データの転送状況を表示します。

#### システム情報

本製品のシステム・ステータスを表示します。

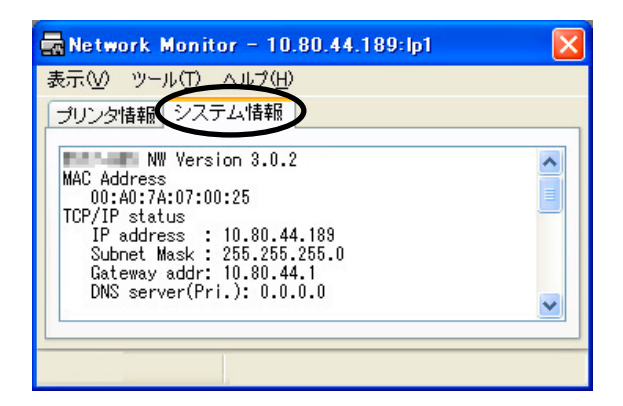

#### メニュー構成

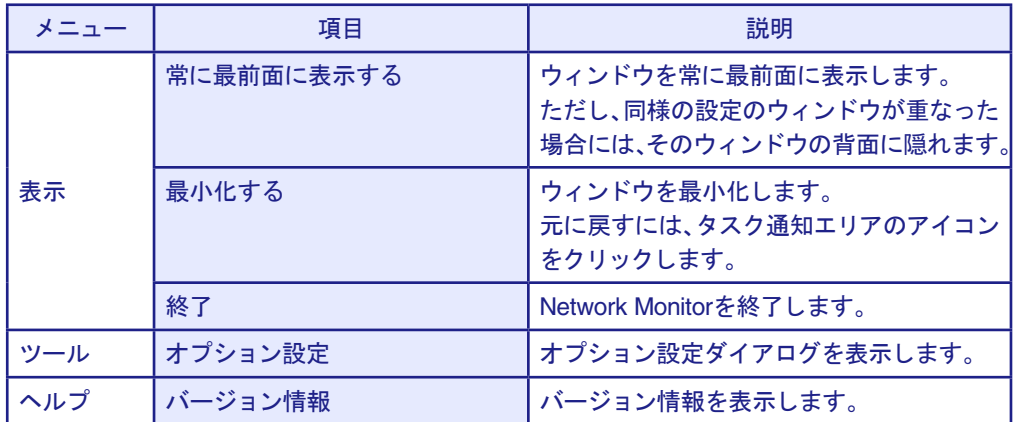

## オプション設定ダイアログ

Network Monitorの使用条件を変更することができます。「オプション設定」をクリックして「、オプショ ン設定」画面を表示してください。

#### ステータス監視

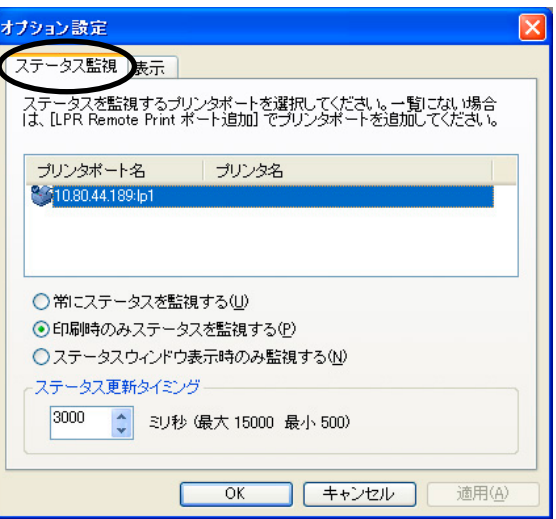

• LPR Remote Printポート一覧 登録されているLPR Remote Printポートの一覧が表示されます。この一覧からステータス監視を行 う本製品を選択します。

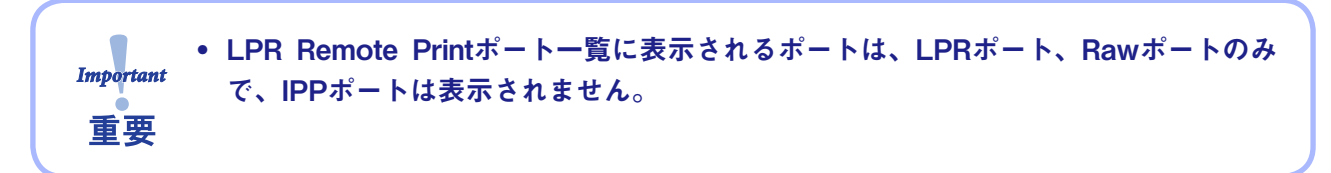

- 常にステータスを監視する システムに常駐することにより、常にプリンターの状態を監視することができます。
- 印刷時のみステータスを監視する LPR Remote Printポートでの印刷時のみプリンターの状態を監視します。LPR Remote Printポート での印刷データ転送が完了すると、自動的に終了します。
- ステータスウィンドウ表示時のみ監視する ステータスウィンドウを表示しているときのみプリンターの状態を監視することができます。
- ステータス更新タイミング プリンター・ステータスを更新する間隔を設定します。

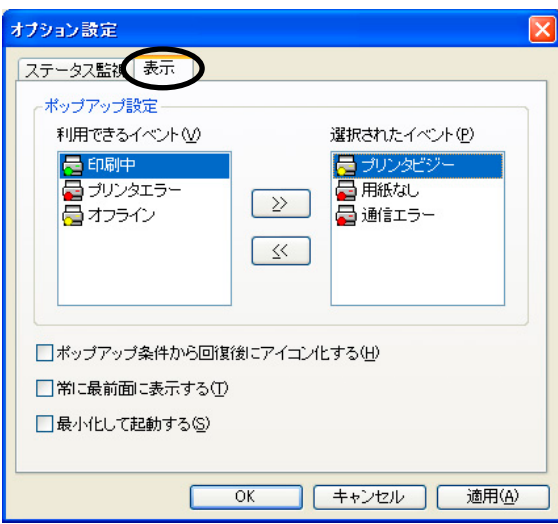

- 利用できるイベント 「Network Monitor」が表示できるイベントの一覧です。
- 選択されたイベント 「Network Monitor」に表示するイベントを選択した一覧です。ここに選択したイベントと、プリンター のイベントが一致した場合、「Network Monitor」を表示します。
- $\bullet$  >> 「利用できるイベント」の項目を「選択されたイベント」に追加します。
- $\bullet \lt\lt$ 「選択されたイベント」の項目を「利用できるイベント」に戻します。
- ポップアップ条件から回復後にアイコン化する プリンターのイベントが終了した後、「Network Monitor」を自動的に最小化し、タスクバーに常駐し ます。
- 常に最前面に表示する ウィンドウを常に最前面に表示します。ただし、同様の設定のウィンドウが重なった場合には、その ウィンドウの背面に隠れます。
- 最小化して起動する 「Network Monitor」を最小化した状態で起動します。